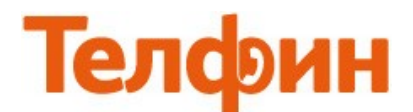

## **Настройка телефона Grandstream BT-200.**

Для настройки данного телефона необходимо зайти на вэб-интерфейс устройства, для чего необходимо нажать на клавишу **«MENU»** и затем **нажать** на клавишу со стрелкой, указывающую вниз, **два раза**, на экране будет написано **«[2]IP Addr»**, далее **нажать** кнопку **«MENU**» еще раз и станет виден **IP-адрес**, который получил аппарат от роутера. Данный адрес нужно ввести в адресную строку internet-обозревателя ("Internet "Explorer" или "Mozilla Firefox") и нажать **«Enter».** На экране телефона появится окно с просьбой ввести пароль для входа в настройки. Пароль должен быть **admin** или **8357446**, затем нажмите на кнопку **«Login»(рис1).**

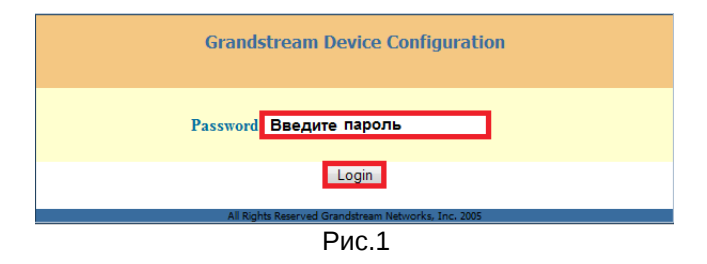

Для настройки сетевых параметров перейдите на вкладку **«BASIC SETTINGS».** Если у вас в сети IP-адреса раздаются автоматически, то поставьте точку в поле **«dynamically»** и нажмите кнопку **«Update»**(рис.2)

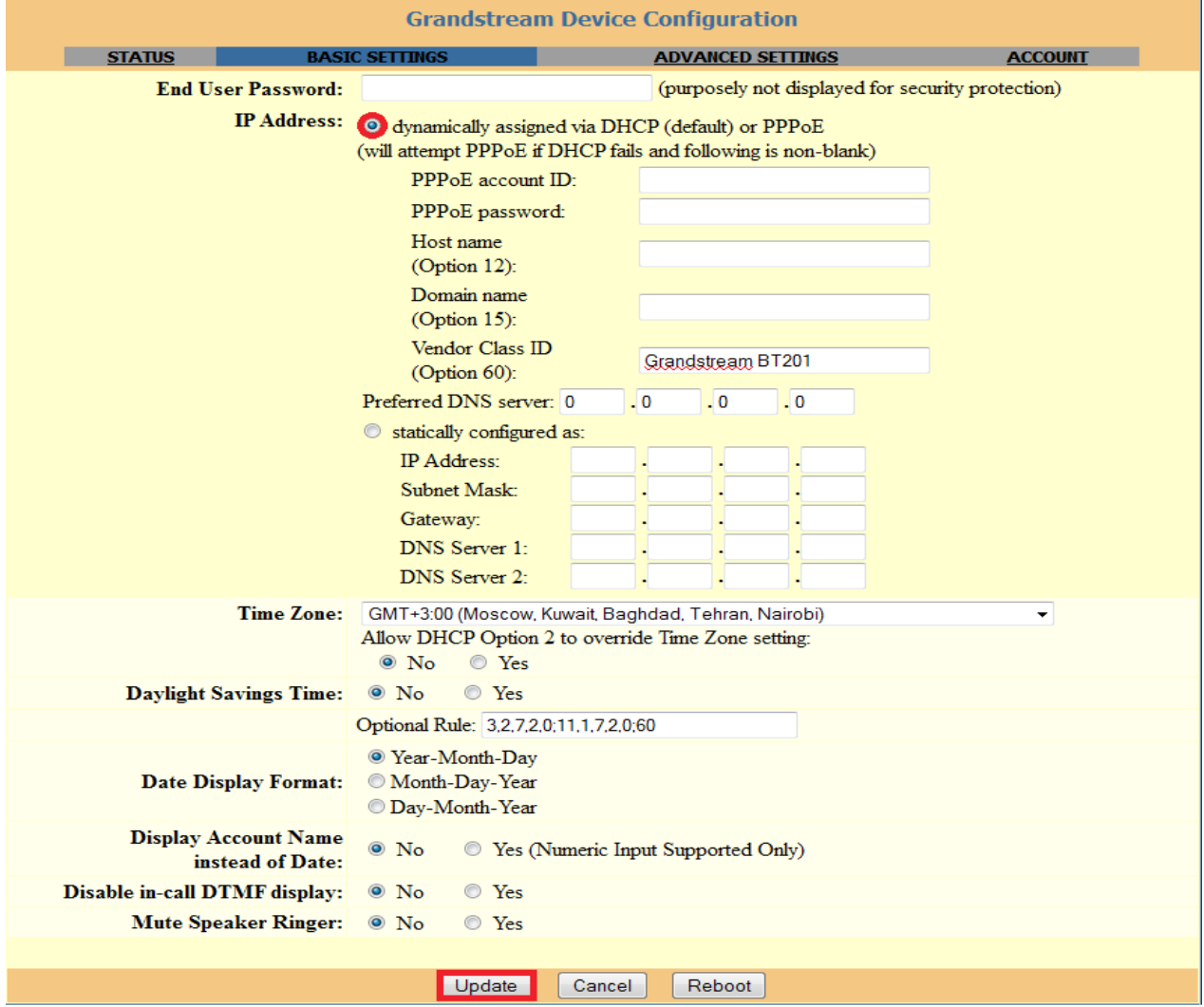

Если у вас статические настройки, то поставьте точку в поле **«statically»**, и заполните поля согласно рисунку 3. Далее нажмите кнопку **«Update»**.

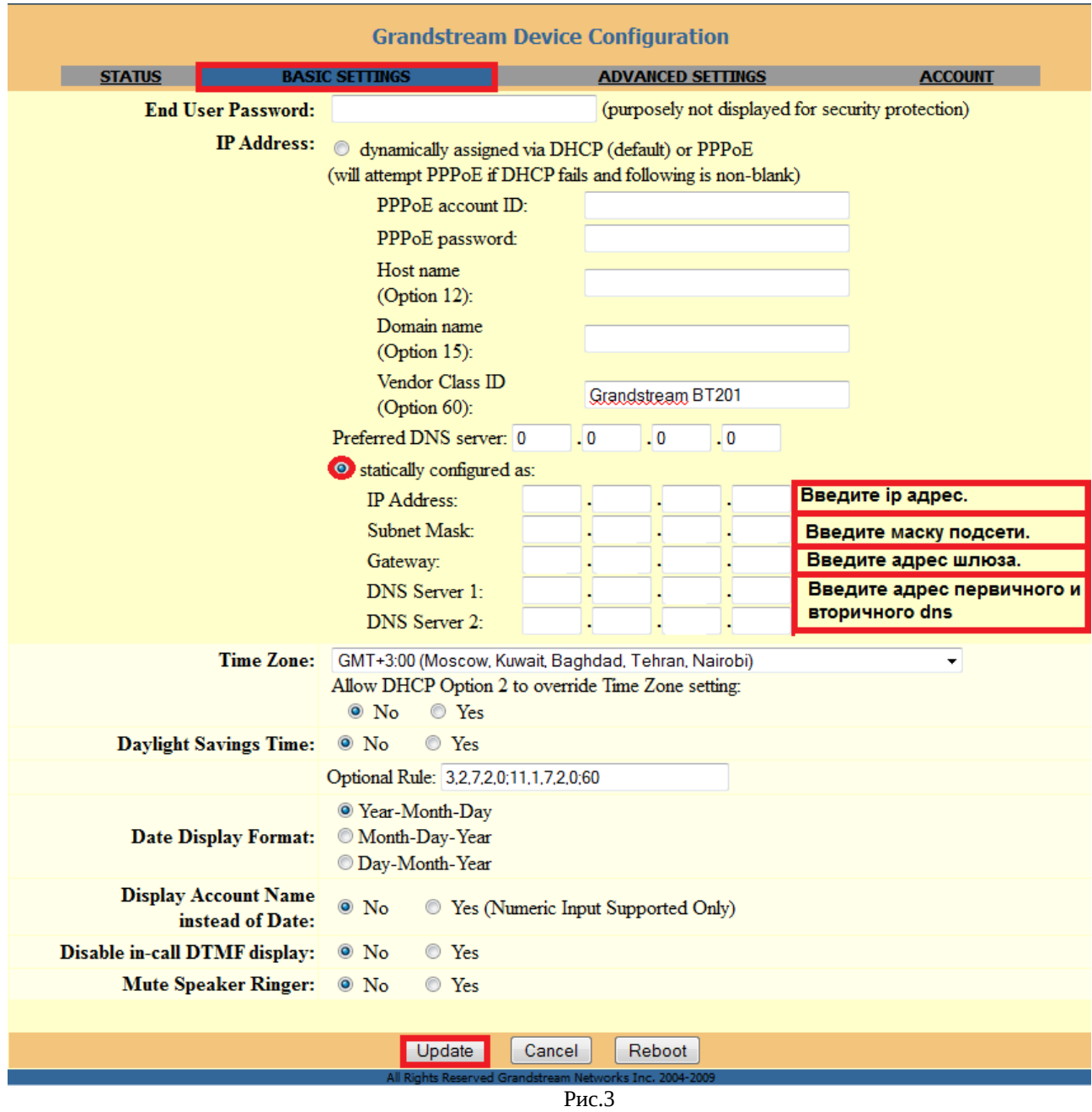

По окончанию введения данных, нажмите на кнопку **«Update»** и в появившемся окне нажмите кнопку **«Reboot»** (рис.4)

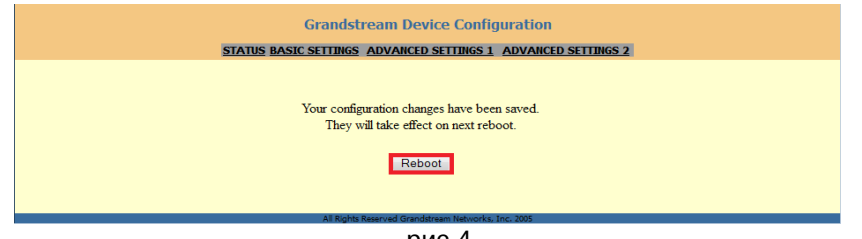

рис.4

## Далее перейдите на вкладку **«ADVANCED SETTINGS»**, введите данные согласно рисунку 5. По окончанию введения данных нажмите на кнопку **«Update»** и в отдельно появившемся окне нажмите кнопку **«Reboot»**.

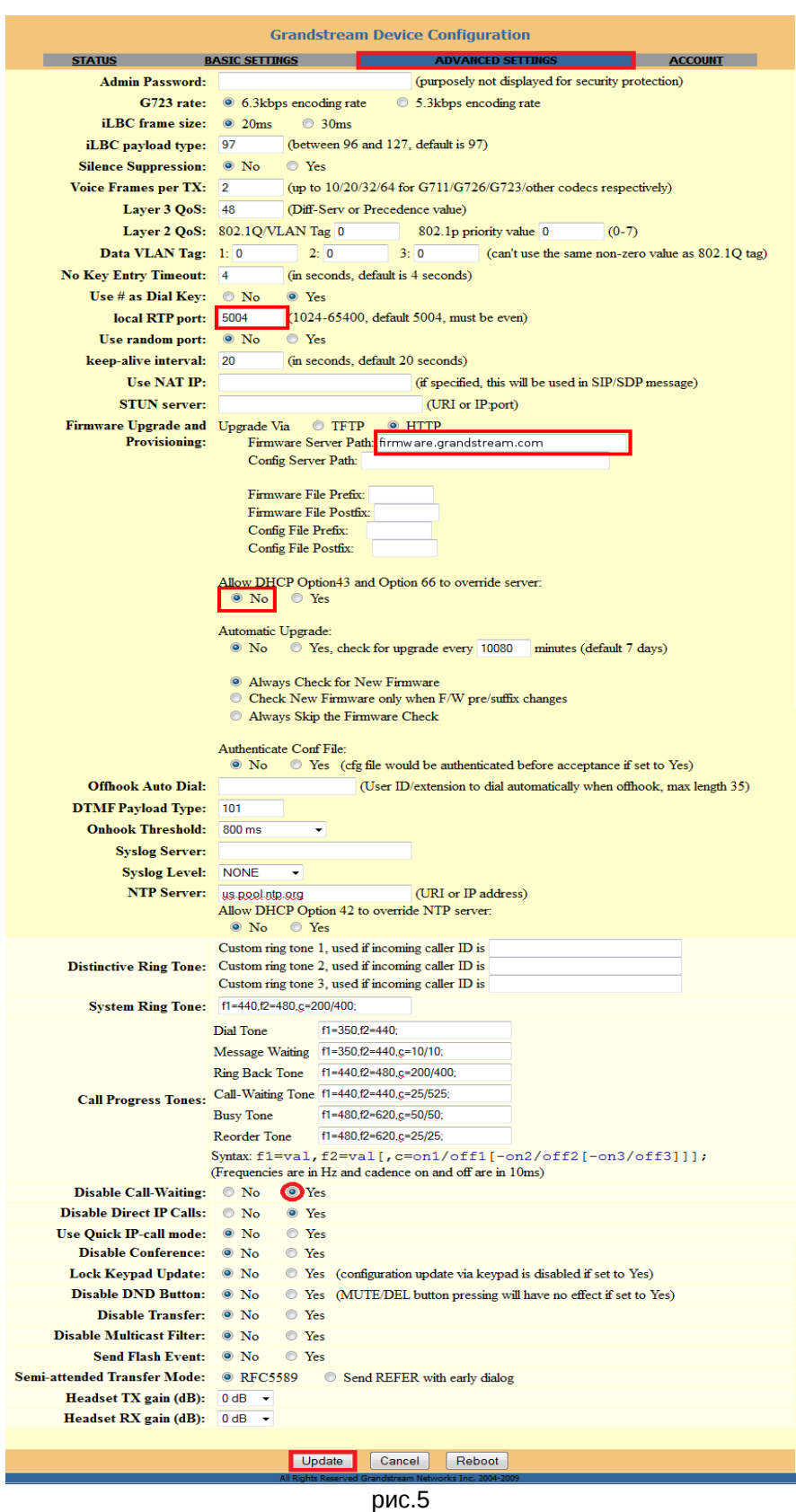

**ПРИМЕЧАНИЕ: Значение «local RTP port» на SIP-программах / SIP-устройствах, работающих в одной локальной сети, не должно совпадать. Задавать при этом можно любой порт, превышающий значение 5070,** *но не совпадающий с настройкой «local SIP port»(рис.6).*

Для настройки **SIP-аккаунта** перейдите на вкладку **«ACCOUNT»**,

## и введите данные согласно рисунку 6.

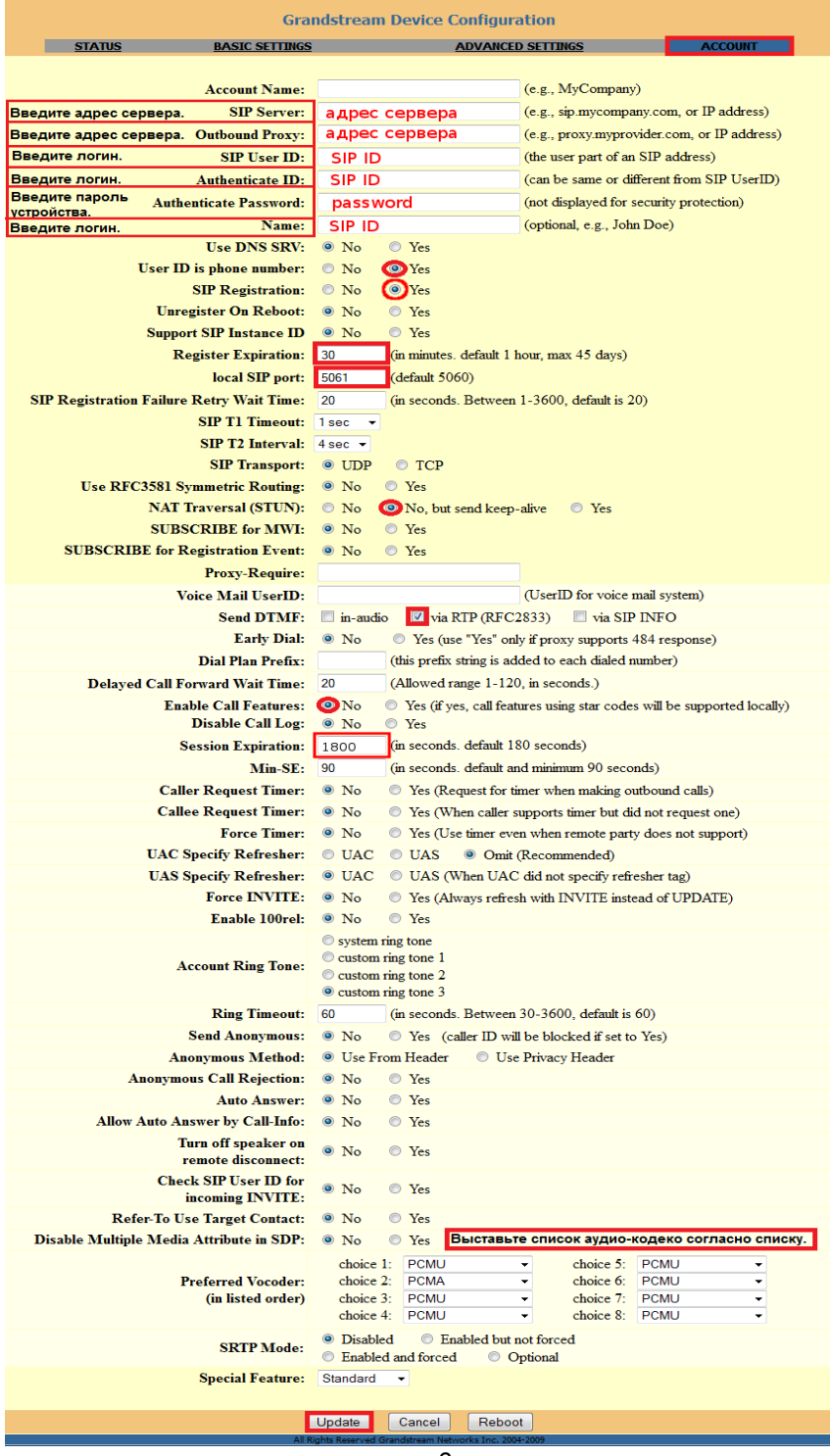

рис.6

*При настройке телефона на обычную линию сети Телфин:*

**«SIP Server» / «Outbound Proxy»** *- voice.telphin.com:5068* **«SIP User ID» / «Authenticate ID» / «Name»** *- номер линии, вида «000ххххх» / «SIP ID»* **«Authenticate Password»** *- пароль устройства.*

*При настройке телефона на добавочный виртуальной АТС «Телфин.***Офис»:**

*«SIP Server» / «Outbound Proxy» - адрес вашего «Телфин.Офиса», который указан в высланном вам на эл.почту файле PDF с данными по АТС.*

**«SIP User ID» / «Authenticate ID» / «Name»** *- SIP ID добавочного, вида «xxxx\*номер\_добавочного» «Authenticate Password» - пароль добавочного виртуальной АТС «Телфин.Офис». ПРИМЕЧАНИЕ:* 

*Значение «local SIP port» на SIP-программах / SIP-устройствах, работающих в одной локальной сети, не должно совпадать. Задавать при этом можно любой порт, превышающий значение 5060, но не совпадающее с настройкой «local RTP port»(рис.5).*

Затем нажмите на кнопку **«Update»** и в появившемся окне нажмите кнопку **«Reboot»**.

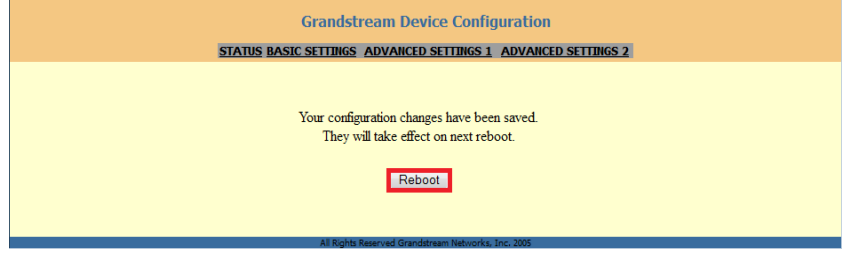

**Настройка закончена.**